# **NOVICE APPROACH TO CALCULIX**

**BY** SRILALITHKUMAR SWAMINATHAN TEAM<sub>7</sub> **EML 5526** 

# **CALCULIX:**

**Calculix** is a free and open source finite element analysis package. It consists of an implicit and explicit solver (CCX) written by Guido Dhondt and a pre and post processor (CGX) written by Klaus Wittig.

Website: http://www.calculix.de/ Calculix has an active discussion group on yahoo: **http://groups.yahoo.com/group/calculix/**

# **HOW TO INSTALL CALCULIX:**

- 1. Go to http://www.dhondt.de/
- 2. Find the link "for a Windows executable: look at www.bconverged.com/calculix."

Available downloads for the graphical interface (CalculiX GraphiX: cgx):

- · a short installation guide (ASCII)
- the source code, documentation (tex) and examples
- · a Linux executable
- the documentation (postscript)
- the documentation (html)
- $\bullet$  examples
- a tutorial (ASCII)
- for a Windows executable: look at www.bconverged.com/calculix.

#### 3. click on the link

- 4. Now you will be taken to taken to a new site.
- 5. then click on download,

**bConverged CalculiX for Windows** CalculiX is an open source explicit and implicit finite element analysis suite with its own pre/post processor. As part of Convergent Mechanical's commitment to open source software, we have ported these tools from Linux to Windows, improved their usability on the Windows platform and distribute them free of charge. This bundle includes:

- A Windows build of CalculiX (solver plus pre/post processor)
- The plotting tool gnuplot
- · A text editor

· Documentation, examples and test suite

**J** Download

bConverged CalculiX is available with CAD translation software including STEP, IGES and BREP translations to STEP, IGES, BREP,

**Sextended Version** 

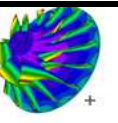

VRML, STL and partial translation to FBD. In addition, it includes a graphical user interface that launches CalculiX jobs and guides you through the various translators. bConverged Open Engineering Suite includes:

- bConverged CalculiX for Windows
- CAD/CAE translation software
- Graphical launcher
- CAD file viewer
- Gmsh Pre/Post processor
- 30 days telephone support for installation
- · Six months free downloadable upgrades

6.

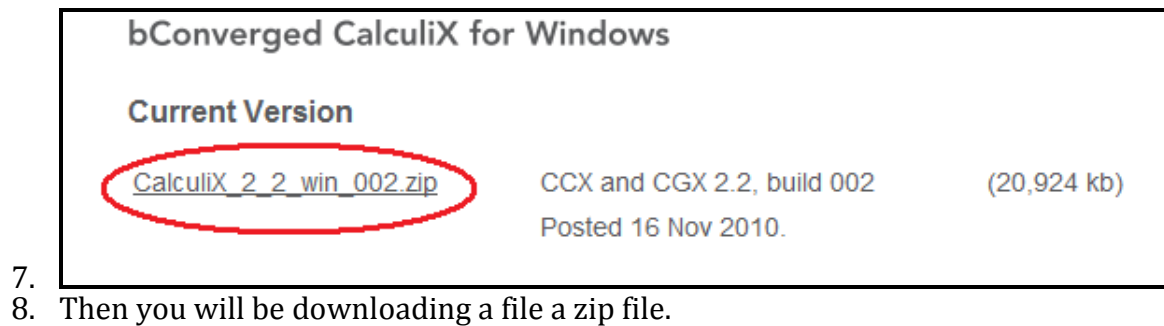

- 9. Unzip the file
- 10. Open the folder you will and executable file, run it.

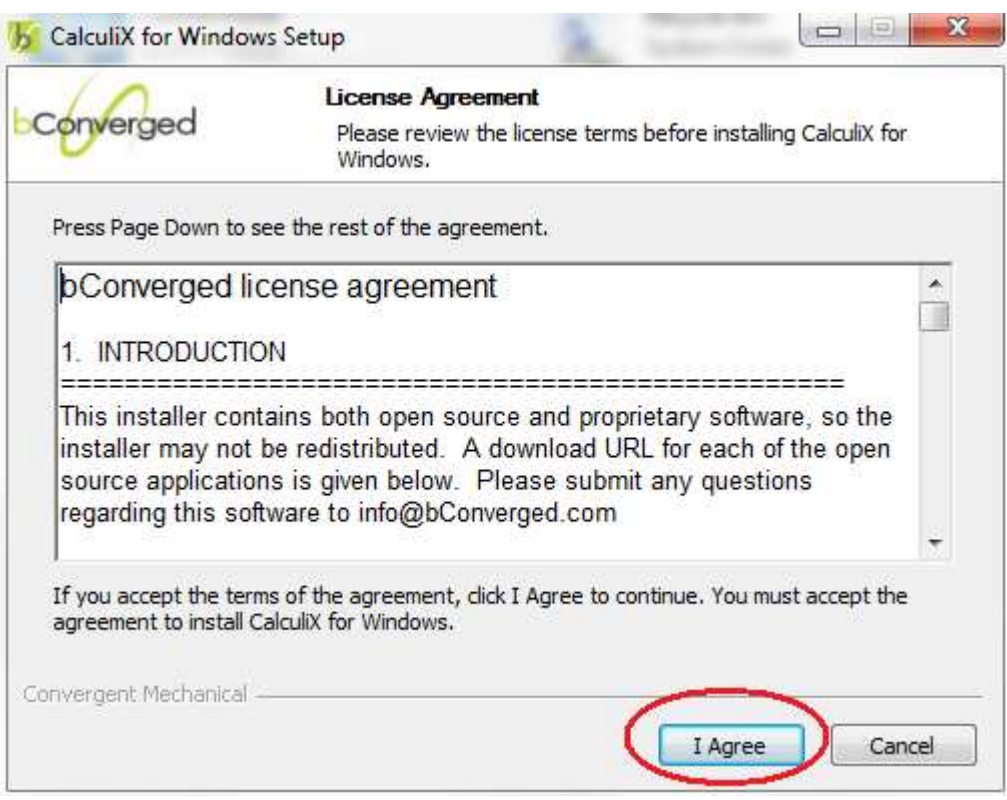

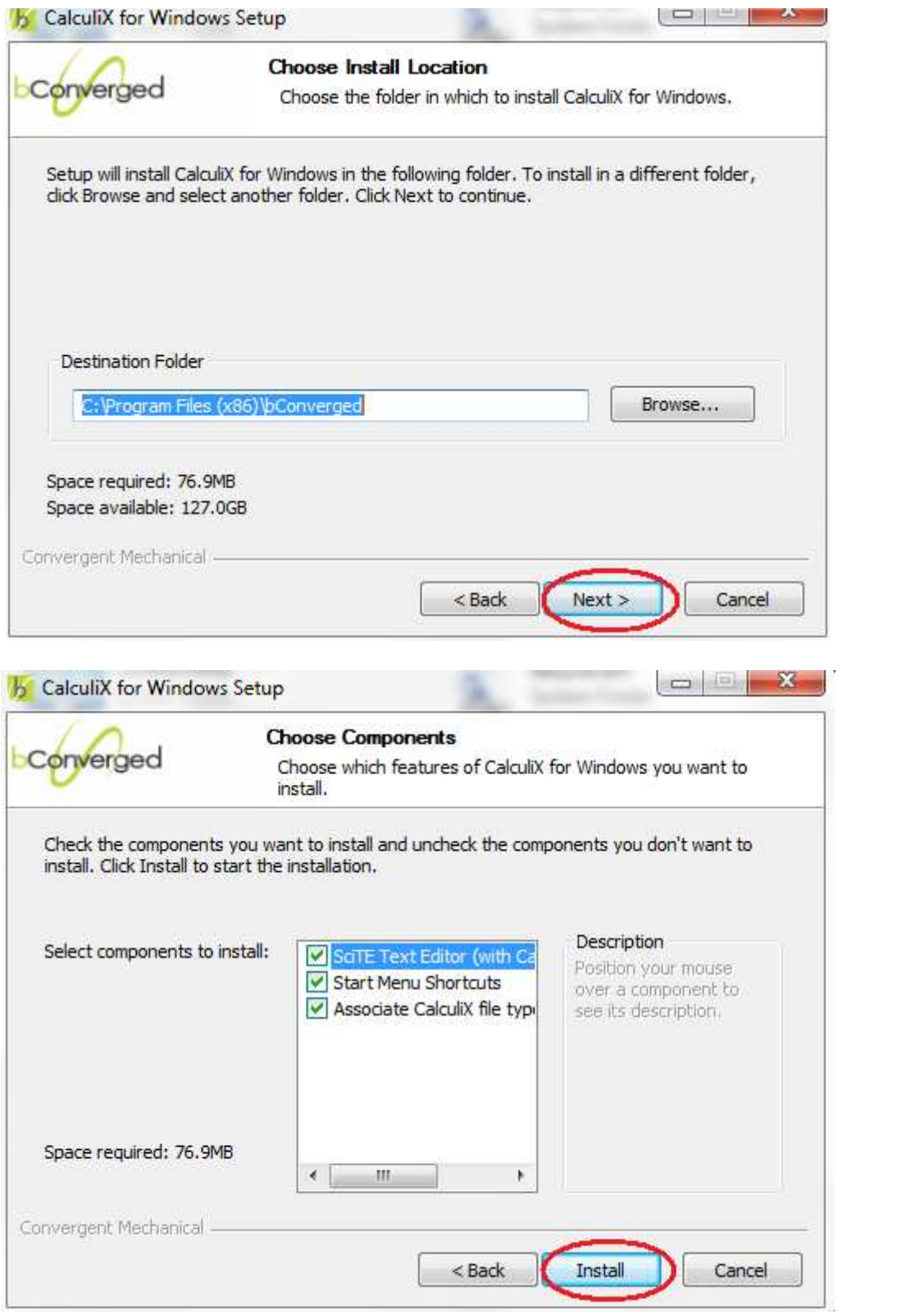

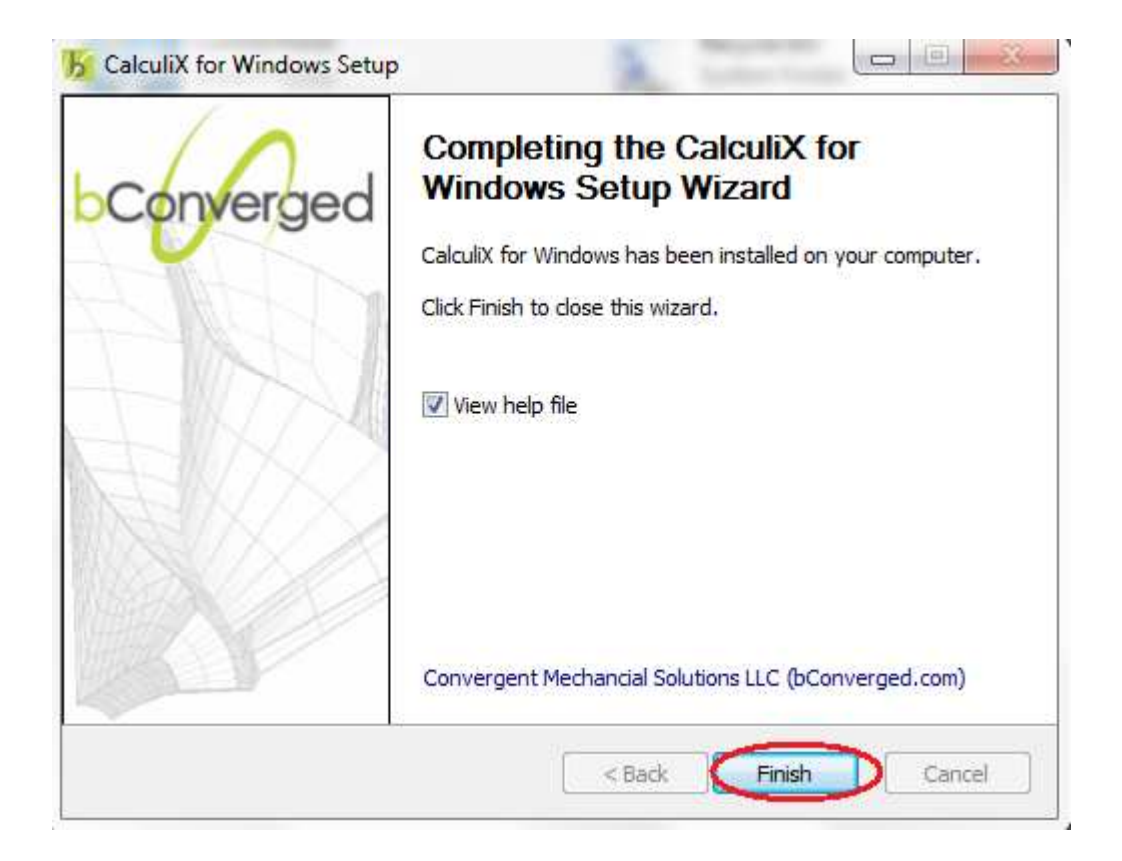

# **CALCULIX CGX COMMANDS**

# **PNT**

It is used to define or redefine a point.

```
'pnt' <name(char<9)>|'!' [<x> <y> <z>]|
                         [<line> <ratio> <times>]
                         [ <P1> <P2> <ratio> <times>]
                         [<setname(containing nodes)>]
```
This keyword is used to define or redefine a point. There are four ways to use this command.

```
pnt <name> x y z, in simple terms
pnt p1 1 1 1
```
This will create a point at location  $x=1, y=1$  and  $z=1$ 

pnt ! 11 1.2 34

When an exclamatory mark is used instead of any other string, the name is automatically given. Note: when calculix assigns name it always assigns with capital letters.

**PLOT** 

```
'plot' 
['n'|'e'|'f'|'p'|'l'|'s'|'b'|'S'|'L']&['a'|'d'|'p'|'q'|'v
|1 - 5| <set> 'w'|'k'|'r'|'g'|'b'|'y'|'m'
```
This command is used to display the required entities of the model on the CGX screen and hide any existing entity displayed earlier.

Types of entities

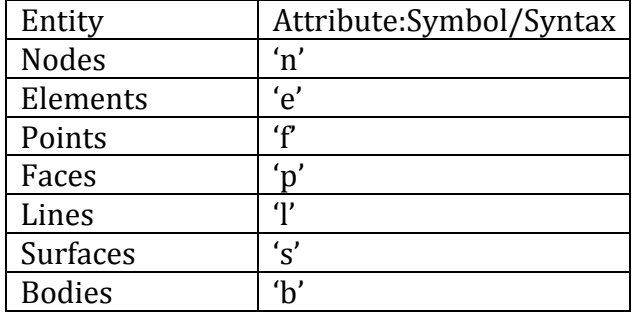

We can also display entities in colours

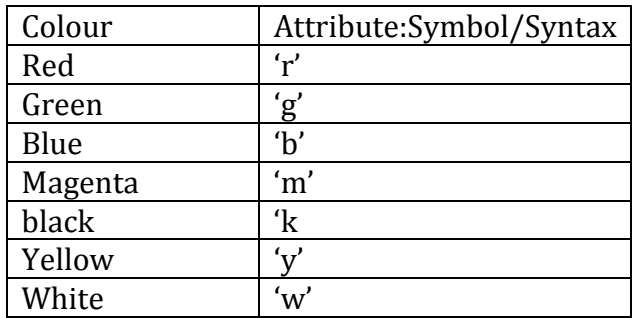

Example:

Plot p all will display all points

```
Plot pa all will display all points with their names
```
Plot pa all r Will display all points with their names in red

#### **PLUS**

Now we might have situations when one or more entity might be needed to be displayed. But using plot will hide any prevousily displayed entity so we need to plus command. Plus command is used as a addendum for plot command. In syntax for plus command is same as plot.

Plot p all will display all points

Plus la all will display all lines with their names but will not remove the points displayed.

#### **LINE**

'line' <name(char<9)>|'!' <p1> <p2> <div>

This command is used to define or redefine a line segment. A line segment is defined by a start and end point.

For Example:

line L01 P1 P2 4

The above syntax will create a line with name 'L01' with start point 'P1' and end point 'P2' with 4 divisions on it.

#### **ELTY**

```
'elty' [<set>] ['be2'|'be3'|'tr3'|'tr3u'|'tr6'|'qu4'|-> 
'qu8'|'he8'|'he8f'||'he8i'|'he8r'|'he20'|'he20r']
```
This command is used to assign a given element type to a set of entities of the model. For more regarding the type of elements visit:

```
http://bconverged.com/calculix/doc/cgx/html/node150.html
or calculiX help file.
```
The element name is composed of the following parts:

- 1. The leading two letters define the shape (be: beam, tr: triangle, qu: quadrangle, he: hexahedra),
- 2. Then the number of nodes
- 3. An attribute describing the mathematical formulation
- 4. Other features (u: unstructured mesh, r: reduced integration, i: incompatible modes, f: fluid element for ccx).

For example:

Elty all he8 will assign hexagonal elements to all entities

#### **MESH**

#### mesh <set>

mesh command is used to begin the meshing of the model, before using the mesh command, the element types must be defined by using the elty command. For example:

Mesh all

#### **GSUR**

```
'gsur' <name(char<9)>|'!' '+|-' 'BLEND|<nurbs>' '+|-'
\text{line}|lcmb> '+|-' ->
    <line|lcmb> .. (3-5 times)
```
This command is used to define or redefine a surface. Each surface must have three to five lines or combined lines so that it is. For example,

gsur S001 + BLEND - L001 + L002 + L003 - L004

This will create the surface S001 with a mathematically positive orientation indicated by the ''+'' sign after the surface name from the lines L001,L002,L003,L004.

For details regarding BLEND key word please refer help file attached with calculix. Use a ''+'' or ''-'' in front of the lines to mention the orientation.

#### **GBOD**

```
'qbod' <name(char<9)>|'!' 'NORM' '+|-' <surf> '+|-'
surt > - .. ( 5-7 surfaces )
```
gbod command is used to define or redefine a body. Each body must have five to seven surfaces to be mesh-able. The first two surfaces should be the ''top'' and the ''bottom'' surfaces.

For example,

```
gbod B001 NORM - S00A + S00B - S00C - S00D - S00E - S00F
```
will create a body B001 comprising of surfaces S00A,S00B,S00C,S00D,S00E,S00F. For details regarding NORM key word please refer help file attached with calculix. The sign ''+'' or ''-'' in front that indicates the orientation of each surface.

#### **SAVE**

#### 'save'

This command is used to save the geometry to a file named as the input file with the extension .fbd.

#### **QLIN**

```
'qlin' <name>(optional) RETURN
'w'|'b'|'c'|'e'|'g'|'l'|'m'|'p'|'q'|'s'|'t'|'u'|'x'
```
This command is used to create a sequence of lines by allowing the user to pick points.

Steps involved in  $Qlin$ :

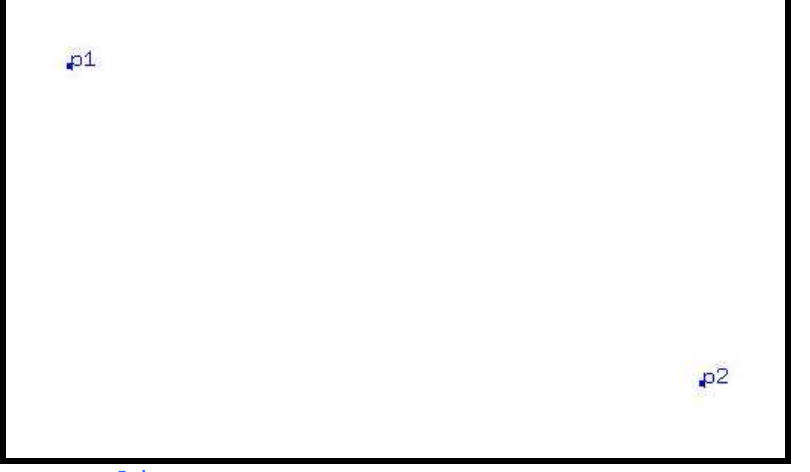

type qlin type a wait for command to display "mode:a" type r Starting point of the cursor and cursor, now move the cursor to some other point type r An rectangle is displayed, the size of the rectangle is controlled by position of the cursor.

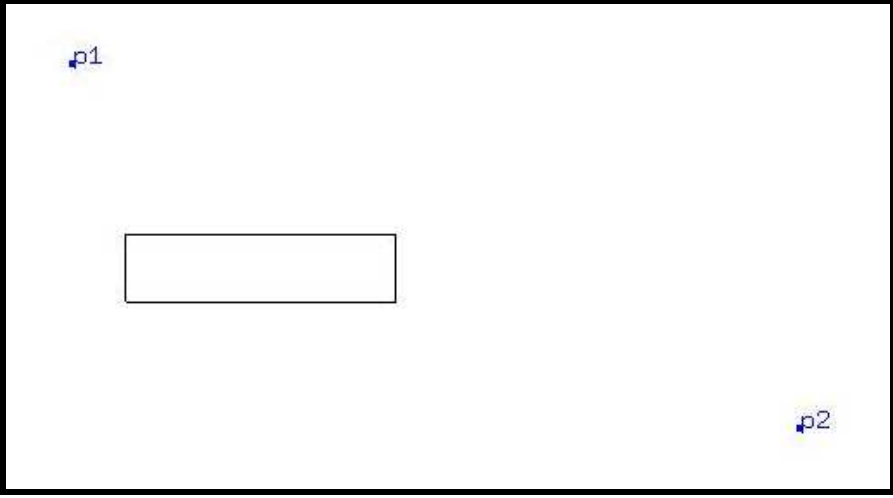

Now place the rectangle cursor over the start point and press 'b'

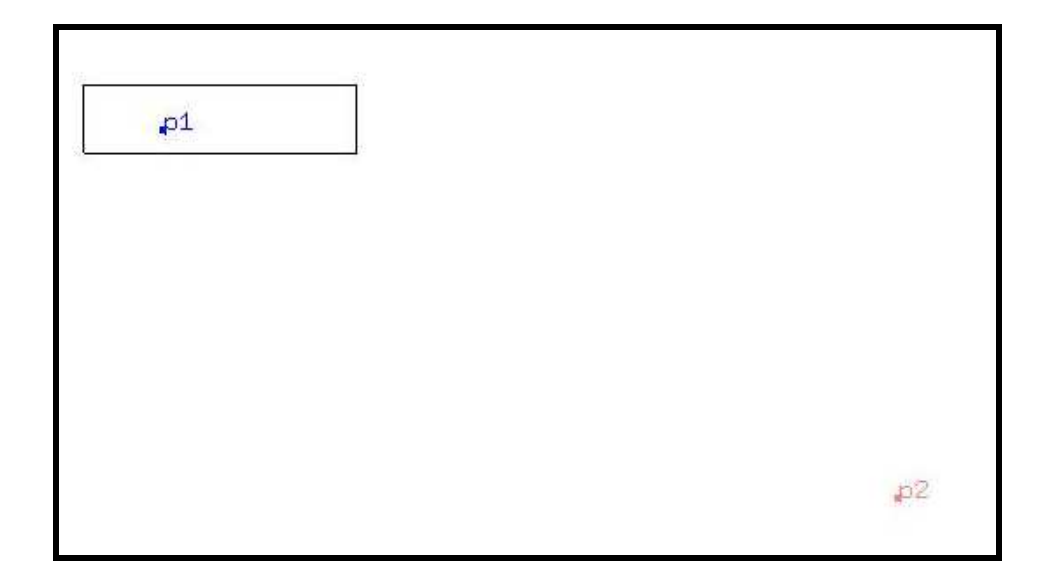

Now place the rectangle cursor over the centre point and press 'c' (only in case of arc) Now place the rectangle cursor over the end point and press 'g'

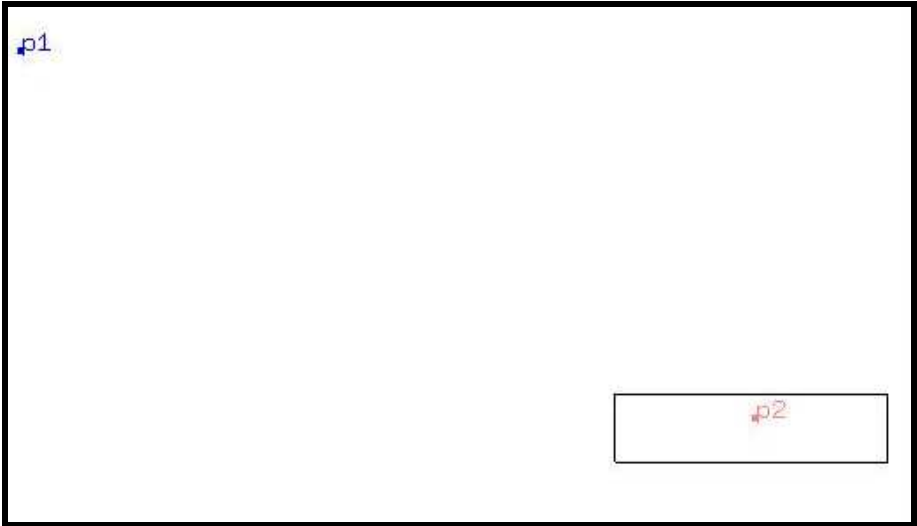

To quit the qlin command press q Note: By above the name for the line automatically assigned.

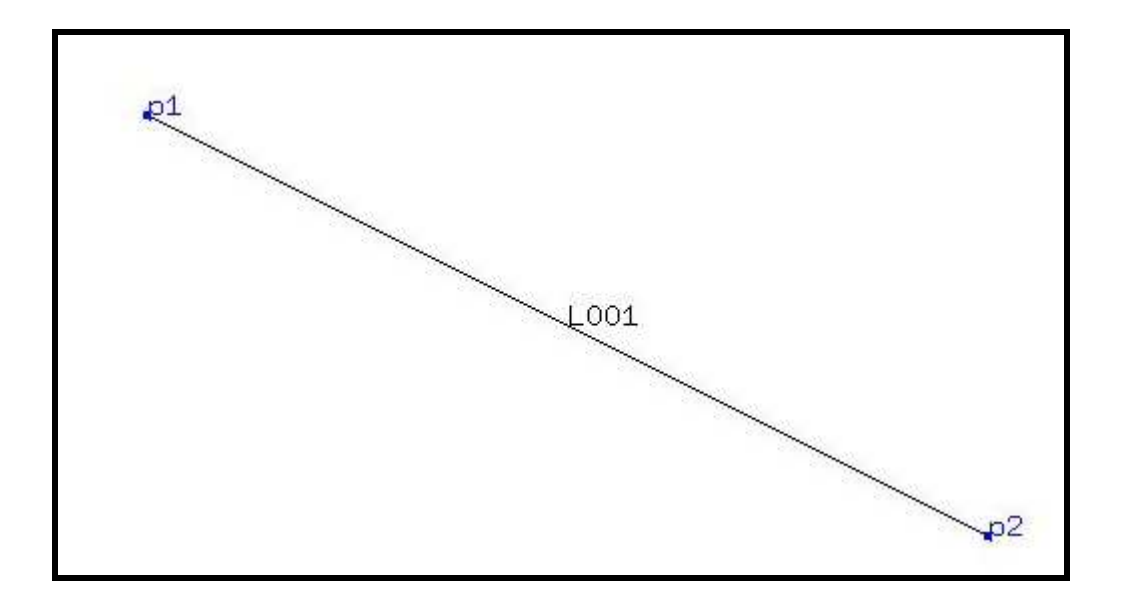

# **CALCULIX CGX MENU COMMANDS:**

Open calculix bconverged installation directory,

C:\Program Files\bConverged\CalculiX\ccx\test\

Open beampl.inp file.

The file will in open CGX window.

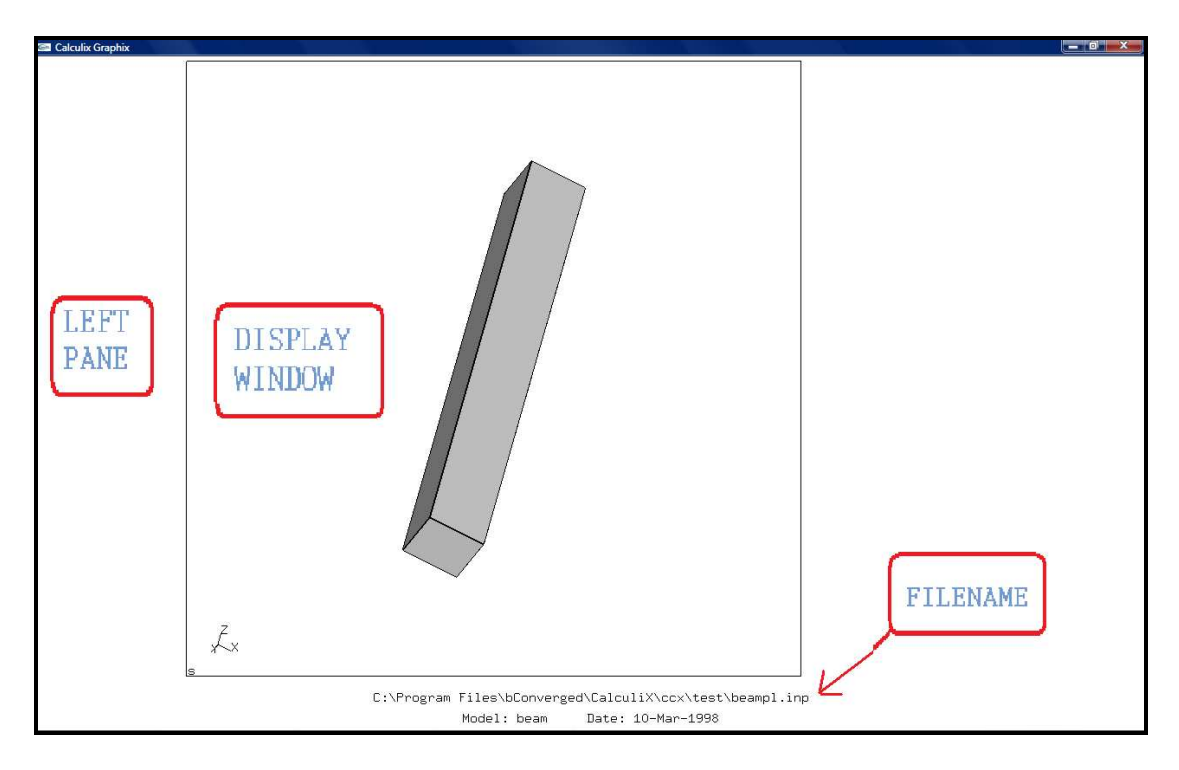

# **FRAME**

Adjusts the model to fit the display window.

#### Left-click on left pane -> select frame

Similarly all the menu commands can be accessed by left-clicking on the leftplane

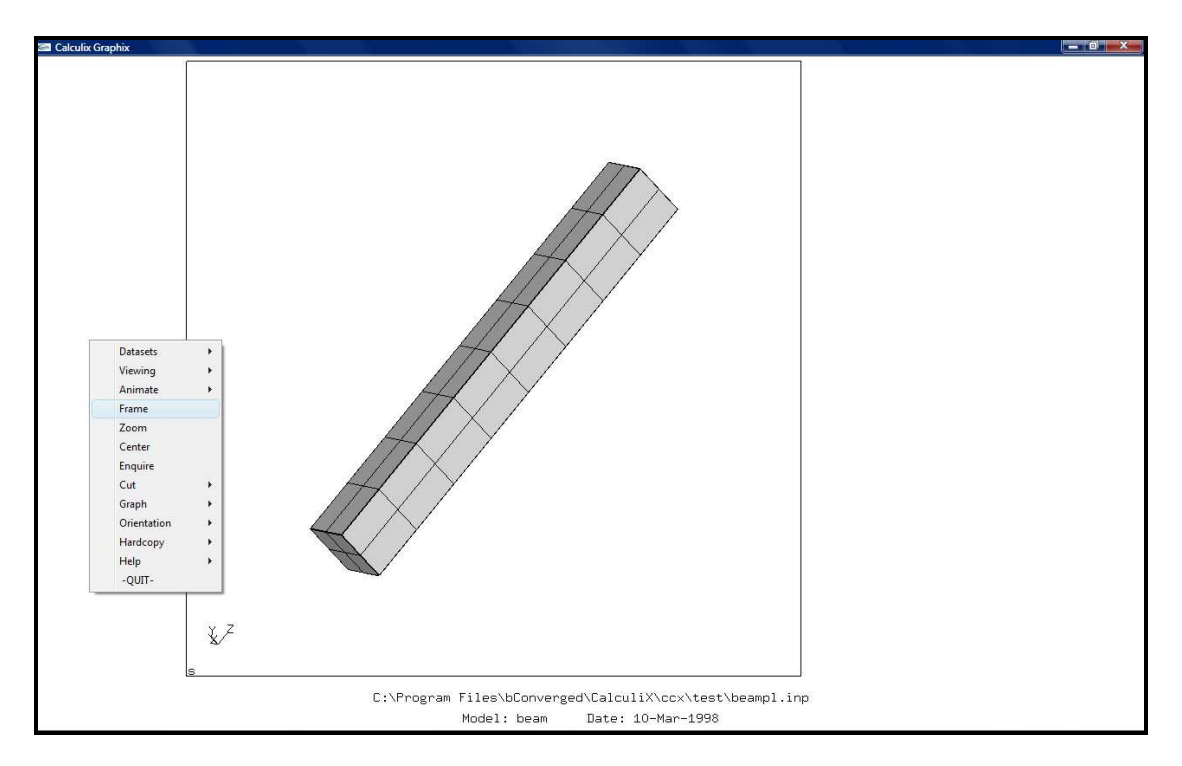

#### **ORIENTATION**

Left-click on the left pane->orientation-> [ORIENTATION OPTIONS]

The oreintation option includes '+x-axis' '-x-axis' '+yaxis' '-y-axis' '+z-axis' '-z-axis'

#### **VIEWING**

Left-click on the left pane->orientation-> [VIEWING OPTIONS]

This command is used for selected the entities that are to be displayed.

#### **HARDCOPY**

```
Left-click on the left pane->Hardcopy-> [OPTIONS]
```
This command is used to export the calculix window as required image format.

# **CALCULIX MOUSE OPERATIONS IN DRAWING WINDOW**

ROTATE: the object can be rotated by left-clicking in drawing window and dragging it.

ZOOM: the object can ZOOMED by middle-clicking in drawing window and dragging it.

PAN: the object can moved in the drawing window by right-clicking in drawing window and dragging it

# **OPENING CALCULIX CGX**

Go to

START->PROGRAMS->BCONVERGED->CALCULIX->CALCULIX COMMAND.EXE

A new window will open like this:

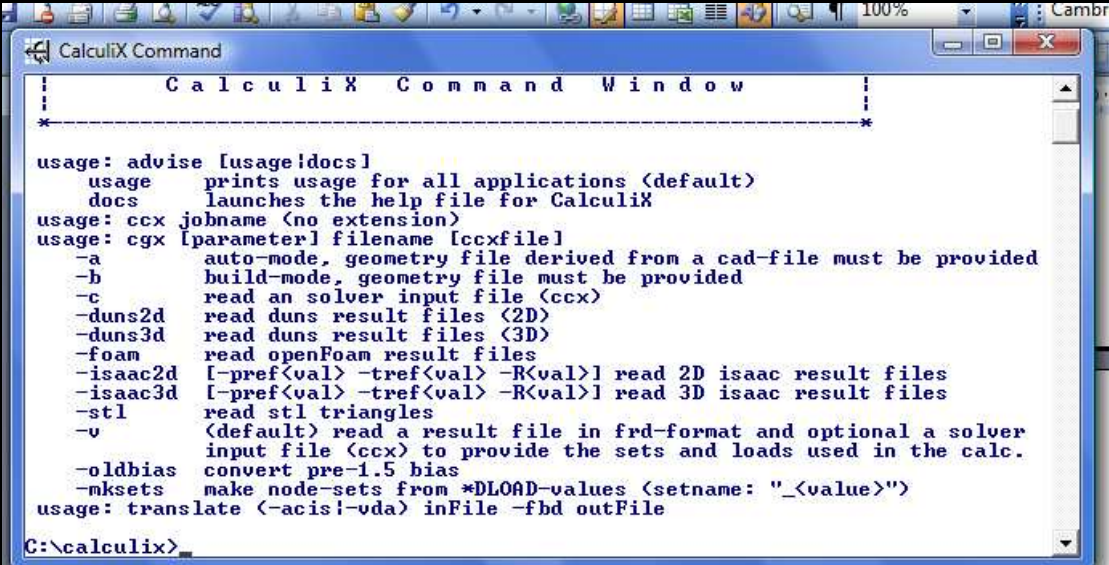

Type:

Cgx –b sample.fbd

This opens the cgx window with file 'sample.fbd.

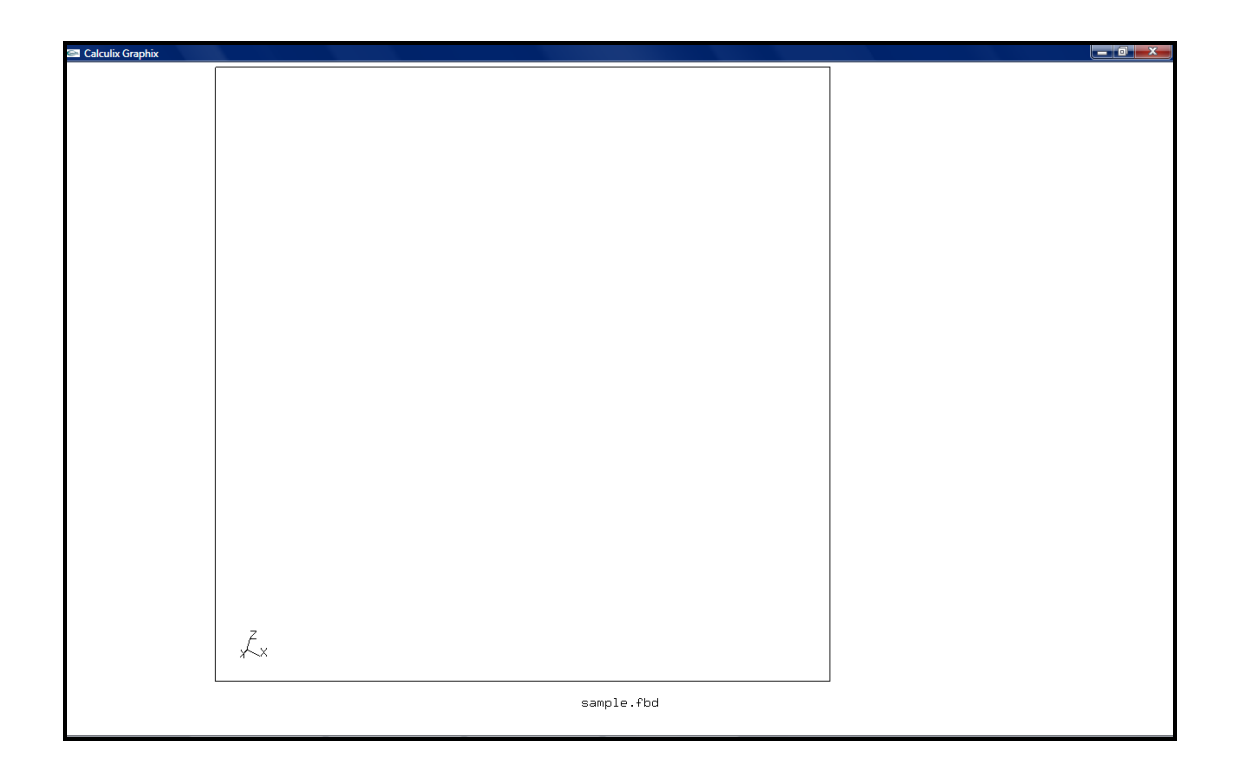

Now in order use cgx, the cgx window needs to be active always but the commands will be visible only in the calculix command window. Before proceeding to the basic examples:

# **A small set of codes to try out:**

Create four points P1(0,0,0) P2(1,0,0) P3(0,1,0) P4(1,1,0). Display all the points with labels in magenta. Create line L001 with points P1, P2 Create line L002 with points P2, P3 Create line L003 with points P1, P3 Create line L004 with points P4, P2 Display on the lines without labels, Now display points with labels without erasing the displayed lines From lines L001, L002, L003, L004 make surface S001. Display only in surface with its name.

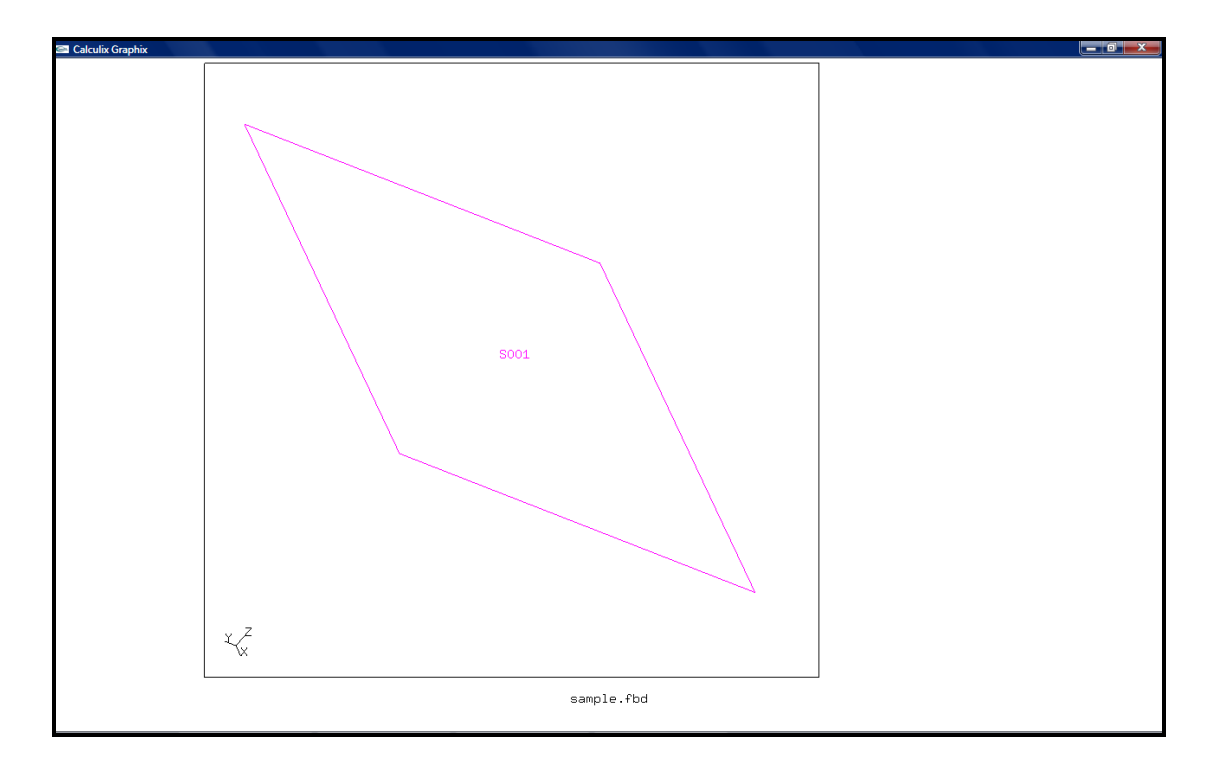

# **The code:**

```
PNT P1 0.00000 0.00000 0.00000
PNT P2 1.00000 0.00000 0.00000
PNT P3 0.00000 1.00000 0.00000
PNT P4 1.00000 1.00000 0.00000
 Plot pa all m 
 LINE L001 P1 P2 104 
 LINE L002 P1 P3 104 
 LINE L003 P3 P4 104 
 LINE L004 P4 P2 104 
 Plot l all 
 Plus pa all 
 GSUR S001 + BLEND - L001 + L002 + L003 + L004 
 plot sa all
```
The example can also be done with QLIN command

# **Using Line command for drawing arcs:**

```
Syntax for creating arc using line command 
Line <name> <start point> <end point> <centre> <divisioins>
Create five points (0,0,0),(1,0,0),(0,1,0),(-1,0,0),(0,-1,0) 
Now join the lines in such a way they form a circle.
```
# **The code:**

pnt p0 0 0 0 pnt p1 1 0 0

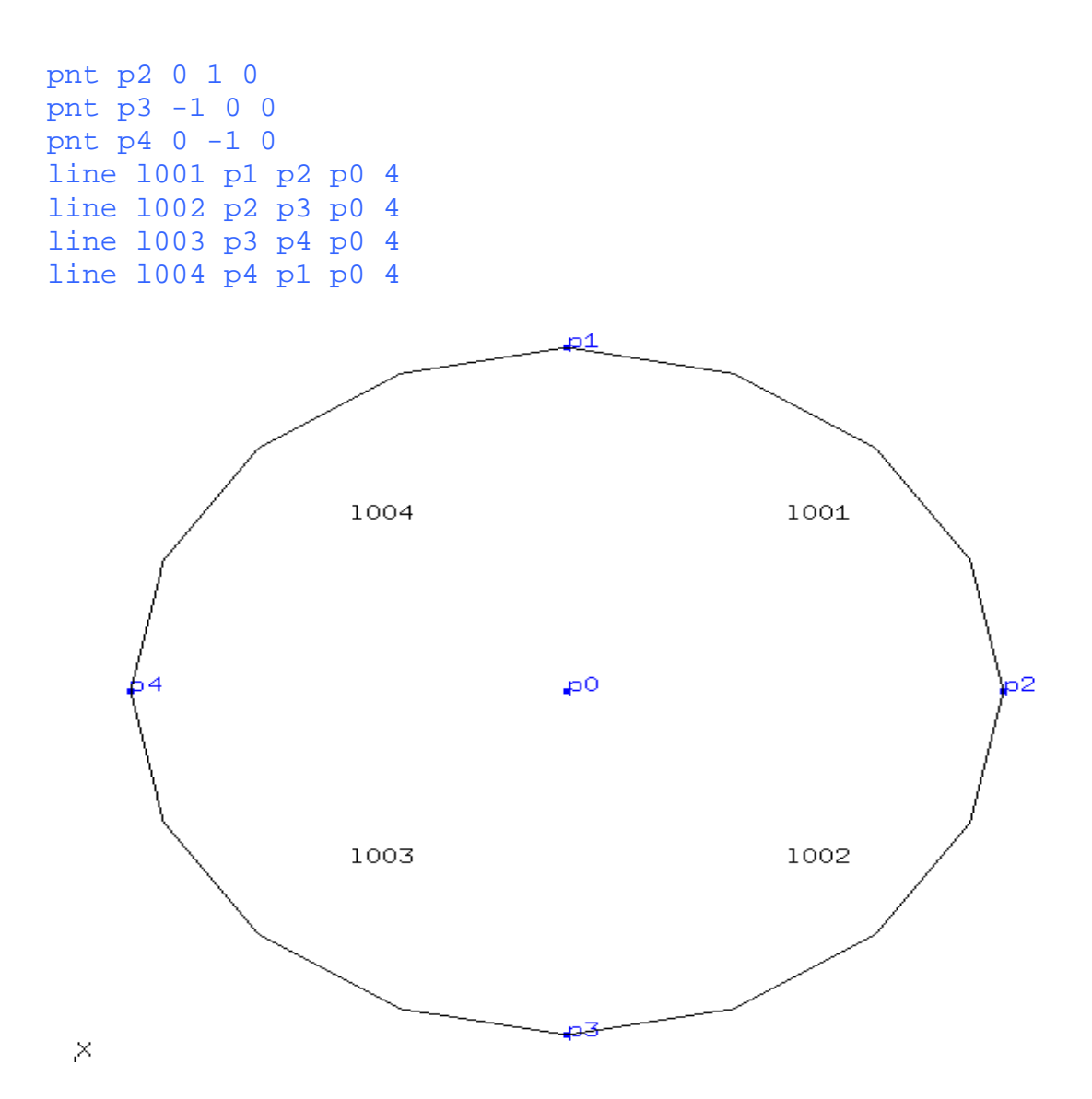

The example can also be done with QLIN command

# **Now moving on to the basic examples:**

The intermediate images were obtained by  $_{\rm plot}$  and  $_{\rm plus}$  command.

# **EXAMPLE 1, DISC**

# **CODES:**

#### Create the required points:

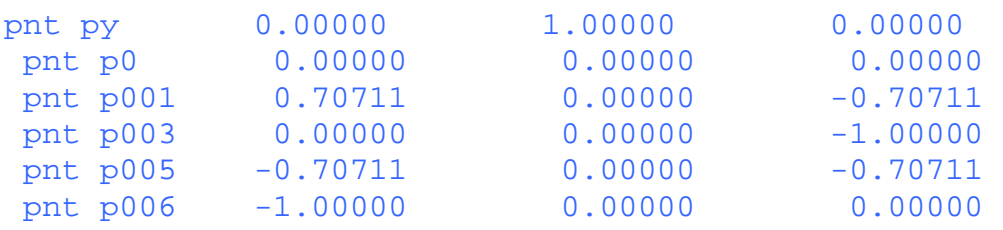

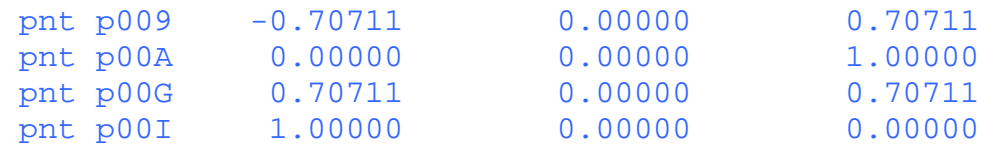

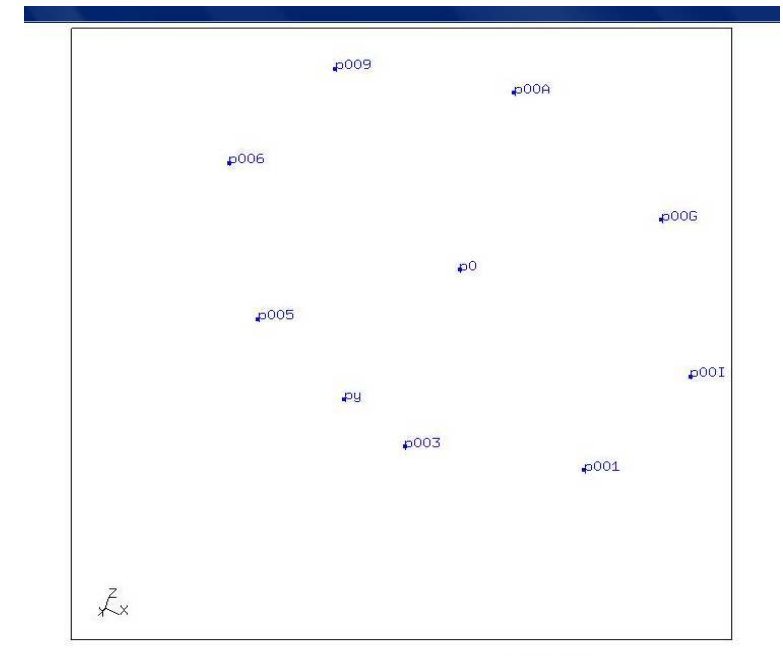

disc.fbd

# Create the required lines:<br> $line 1001 p001 p00$

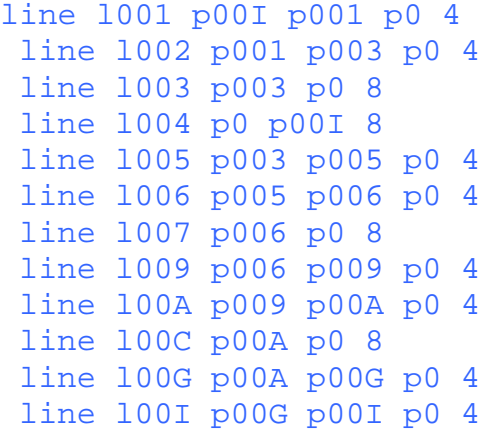

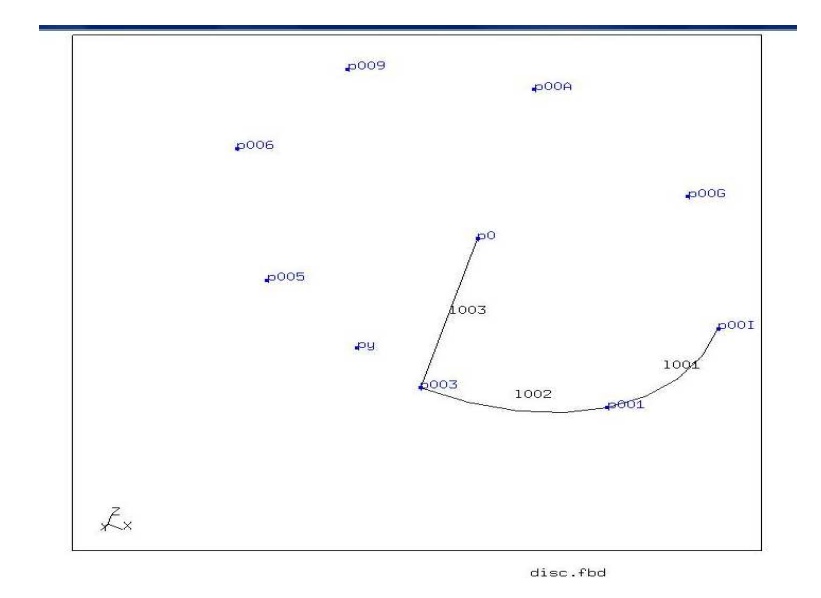

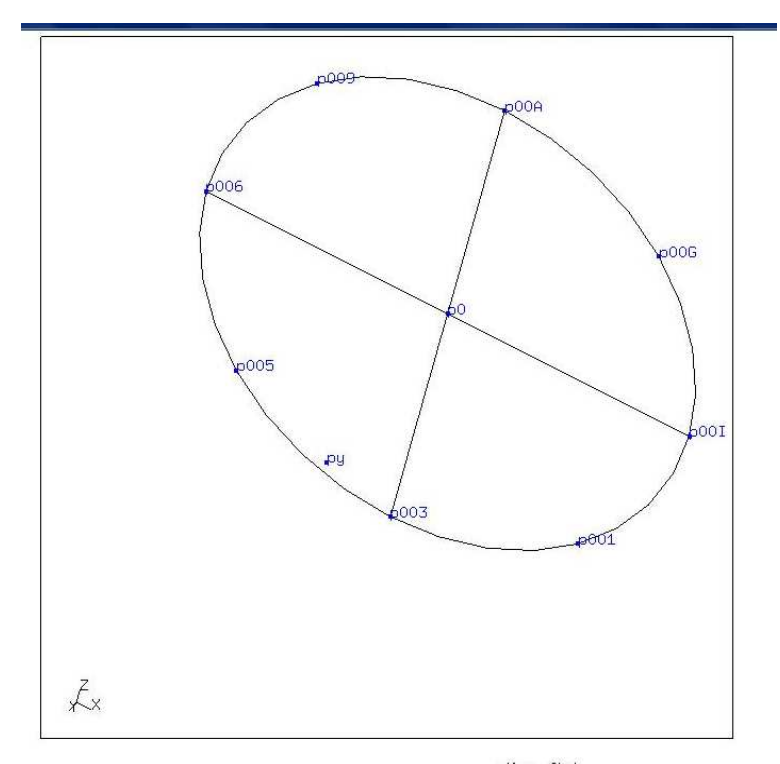

Create the required surfaces:

 $disc.fbd$ 

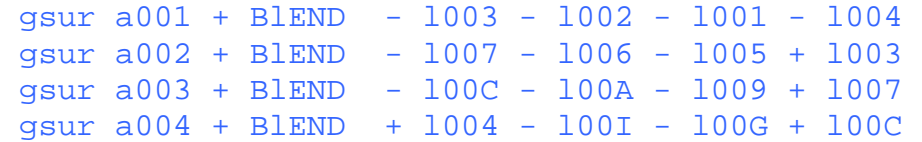

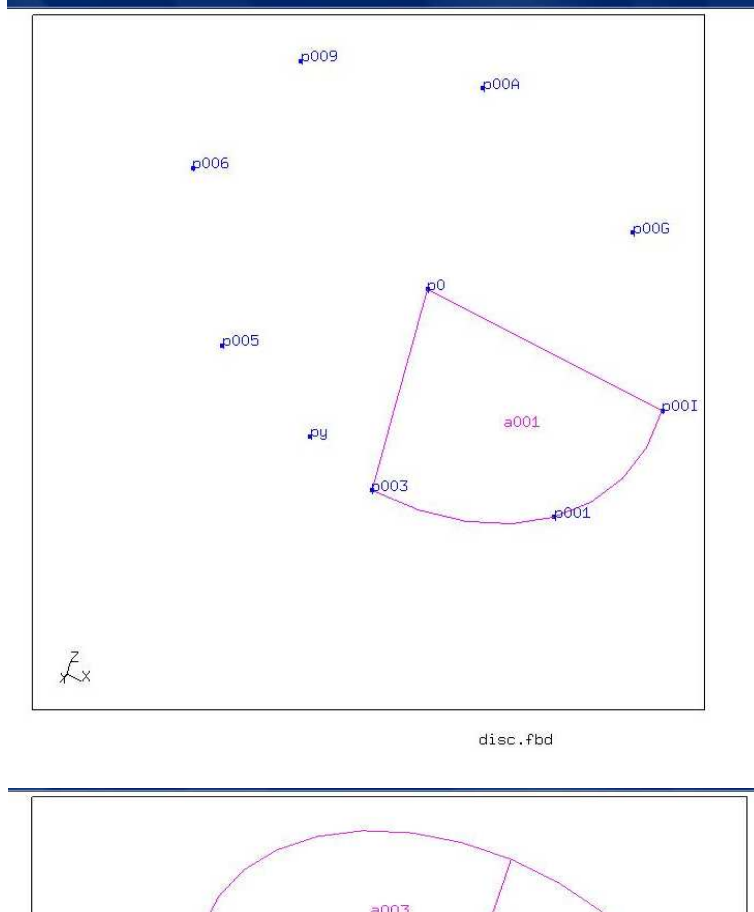

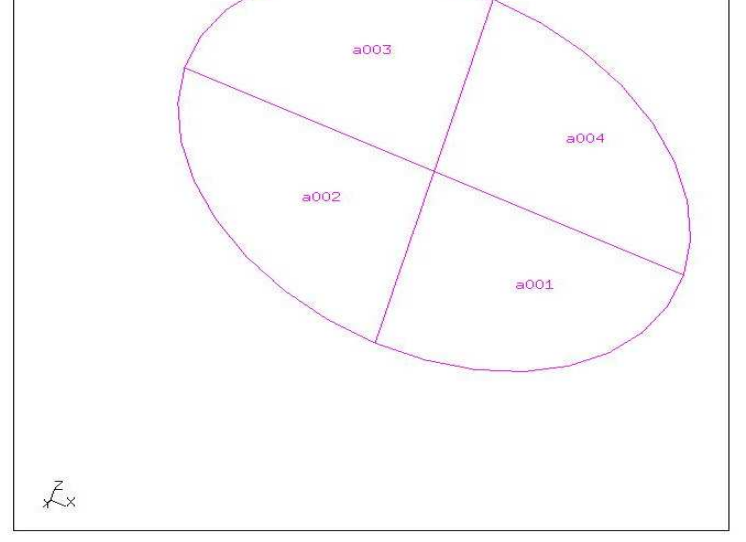

 $disc.fbd$ 

#### **Create Elements and Mesh them**

ElTY all QU4 MESH all Left click-> left pane-> viewing->toggle model edge Plot ea all

NOTE: The final image can be obtained by using viewing menu option

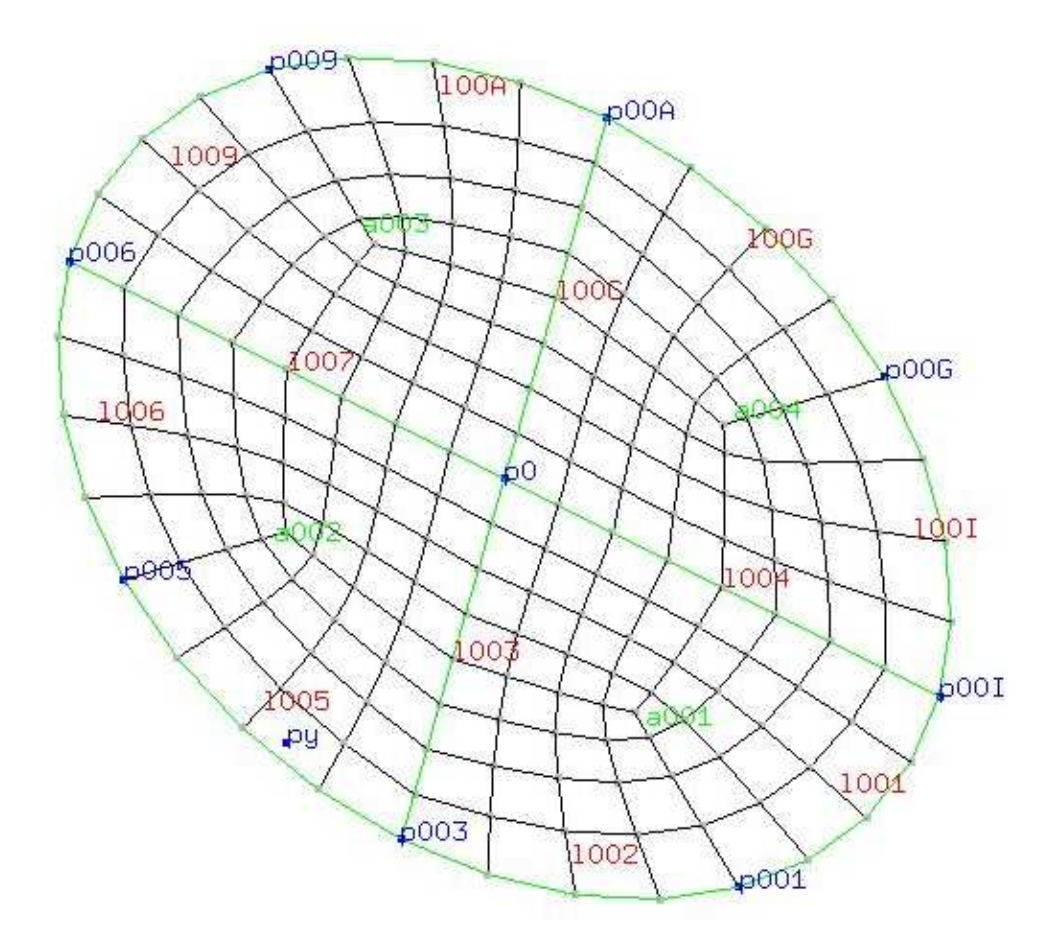

# **EXAMPLE 2: CYLINDER**

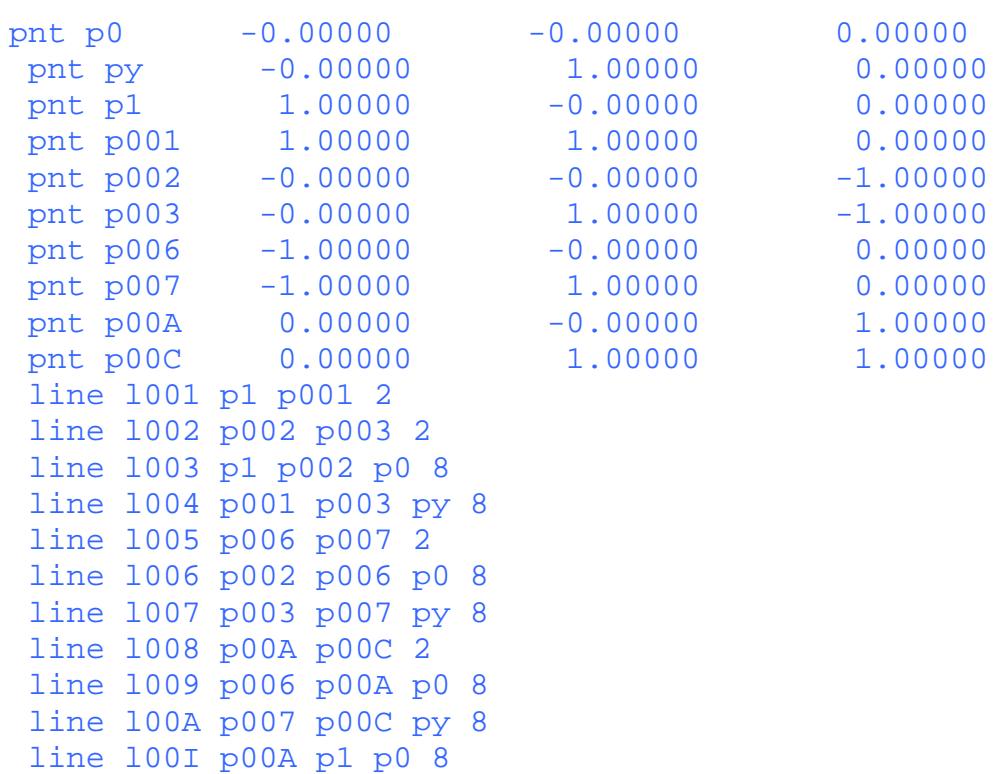

line l00J p00C p001 py 8

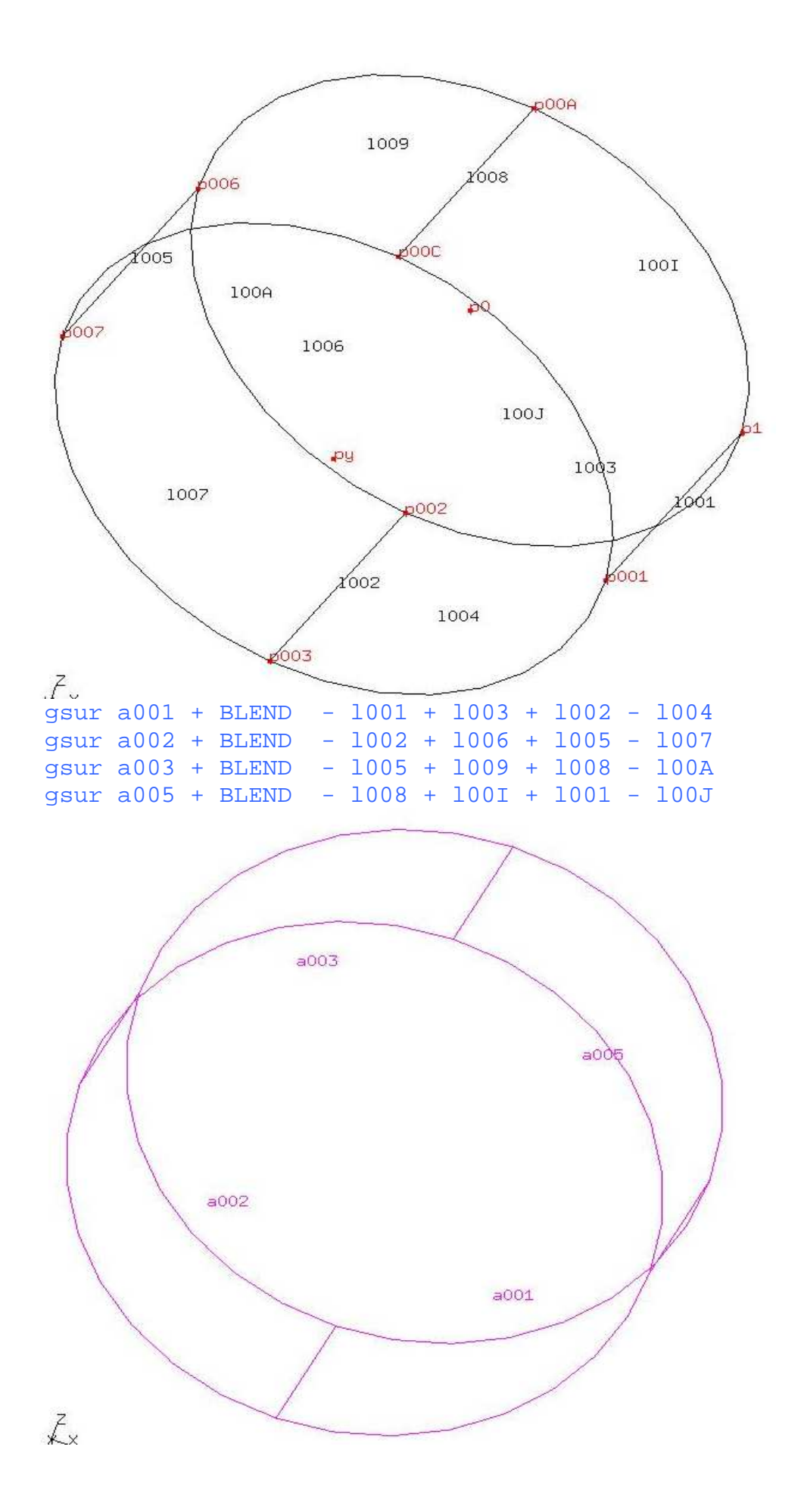

```
 ELTY all qu4 
 mesh all 
 Left click-> left pane-> viewing->toggle model edge 
 plot ea all
```
NOTE: The final image can be obtained by using viewing menu option

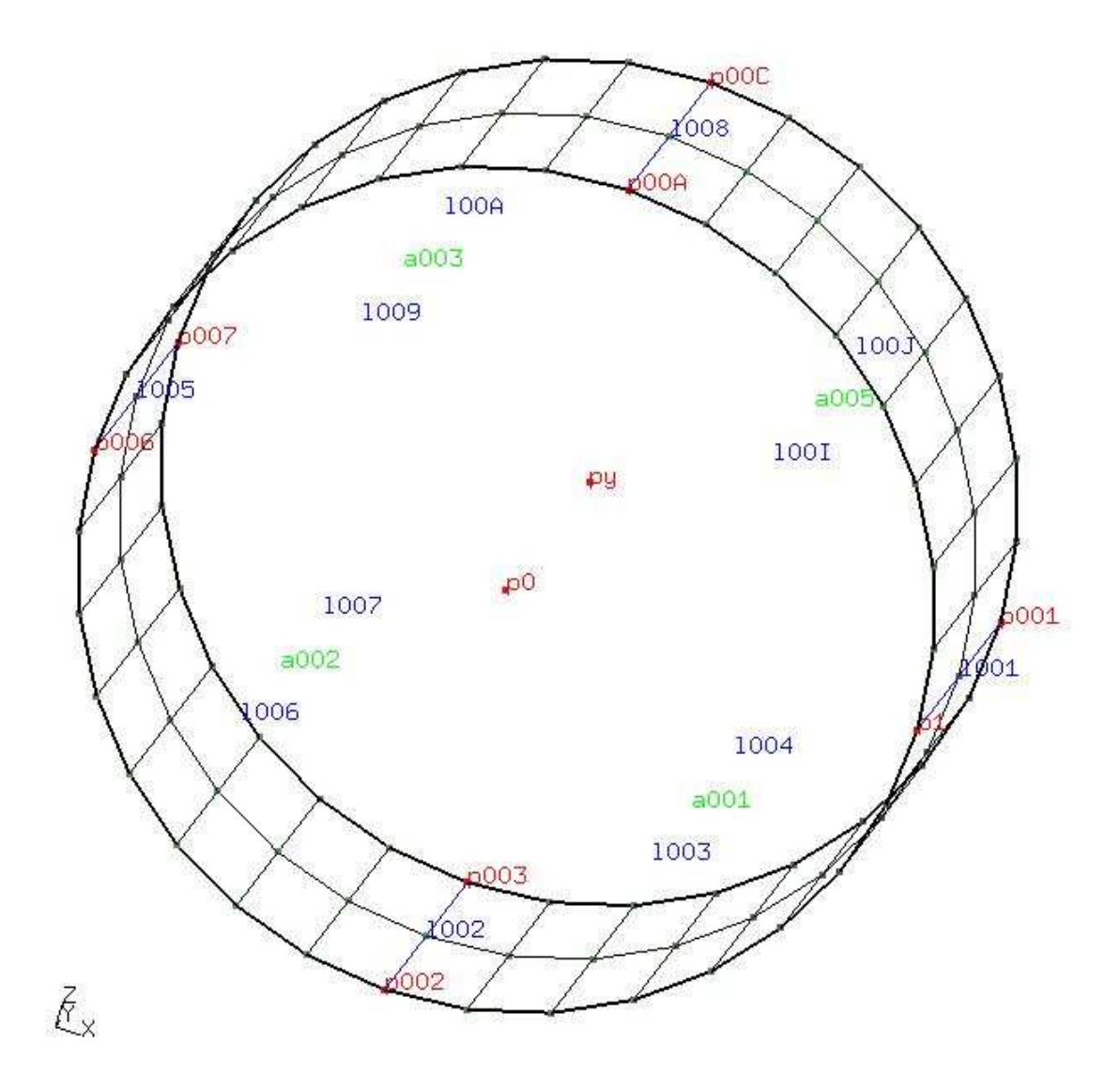

#### EXAMPLE 3: SPHERE

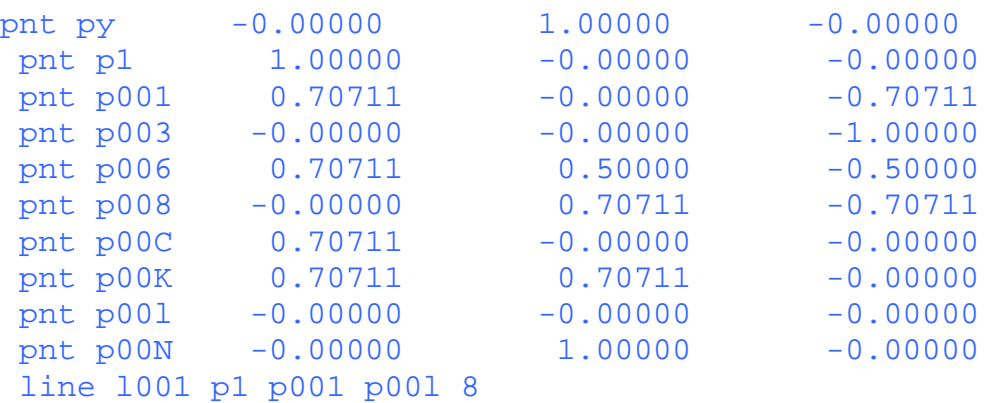

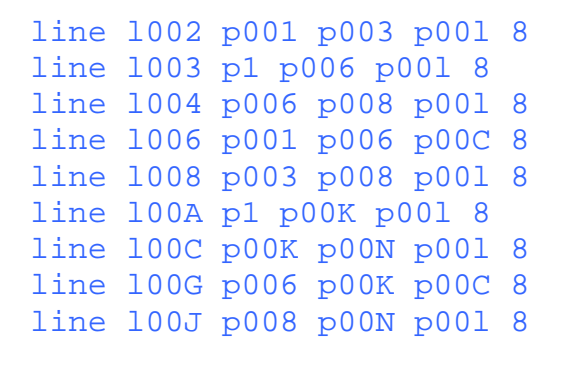

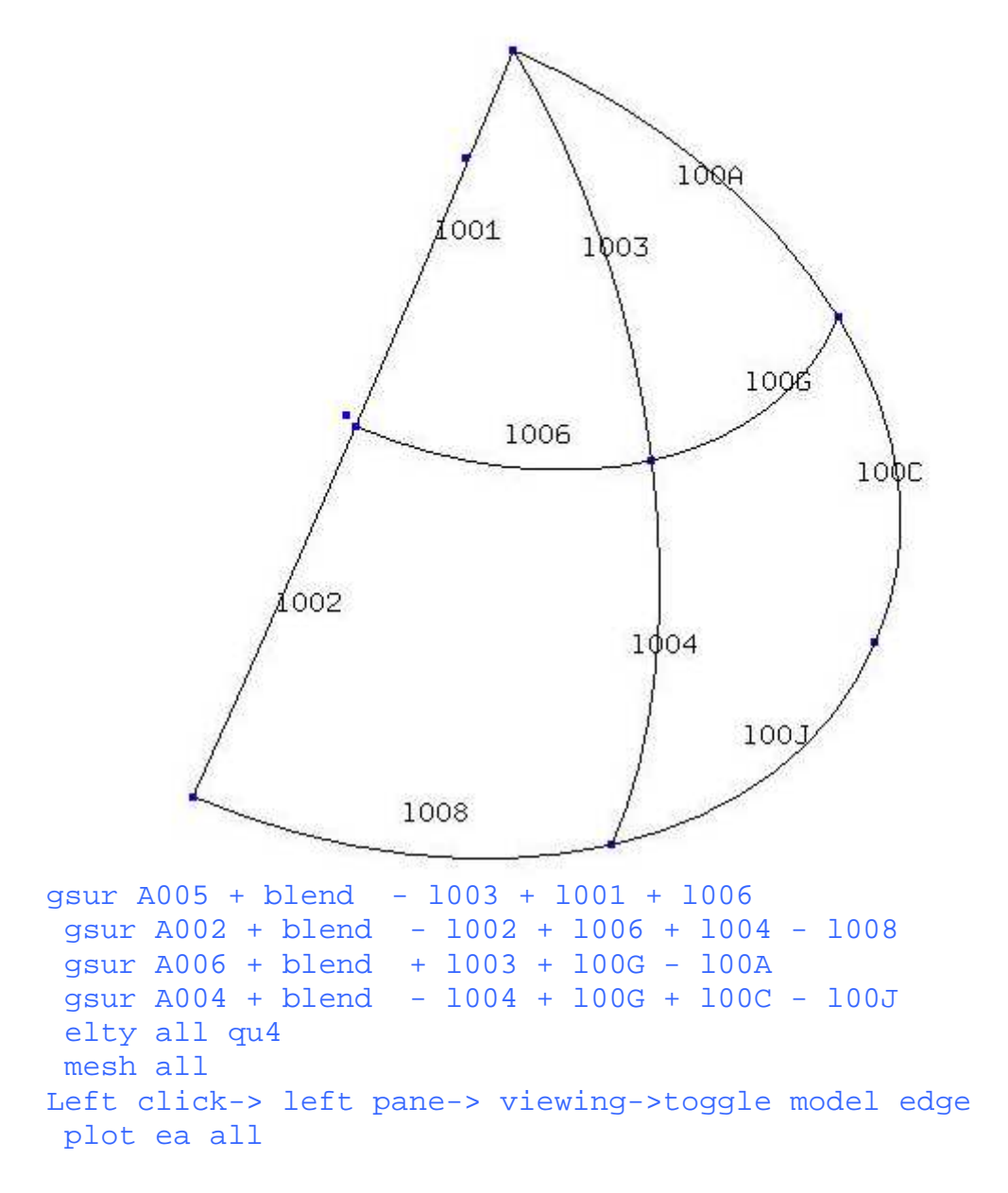

NOTE: The final image can be obtained by using viewing menu option

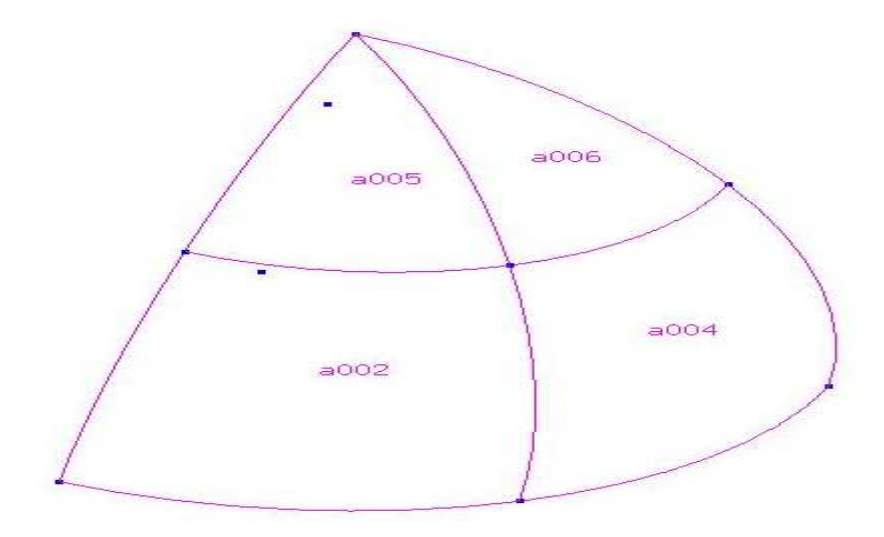

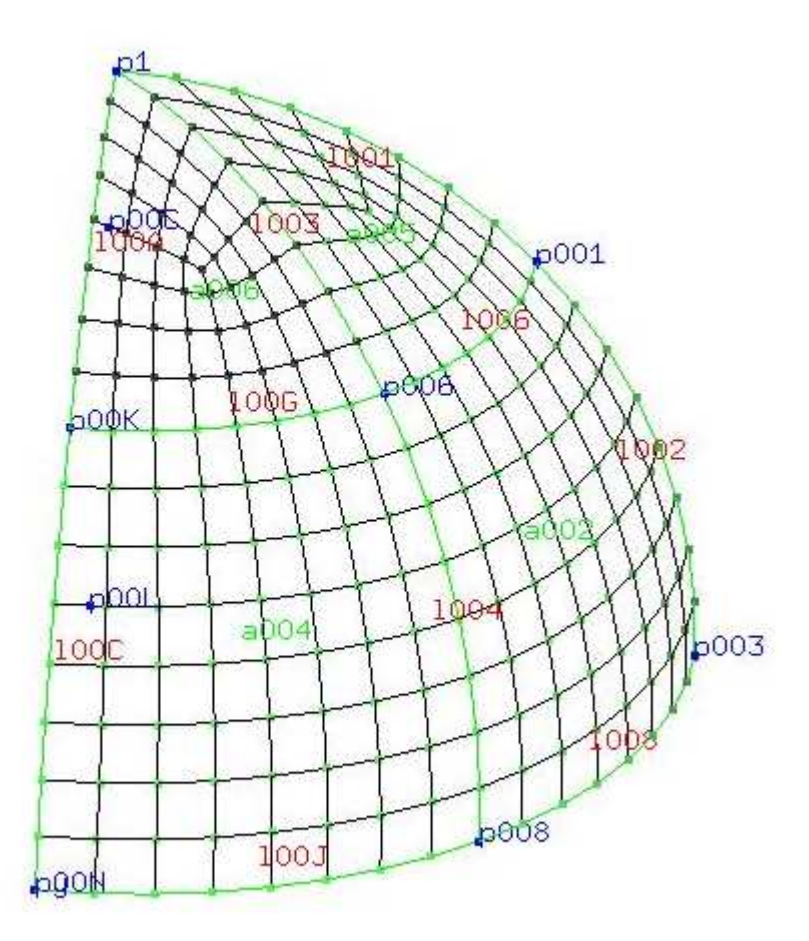

# EXAMPLE 4: SPHERE VOLUME

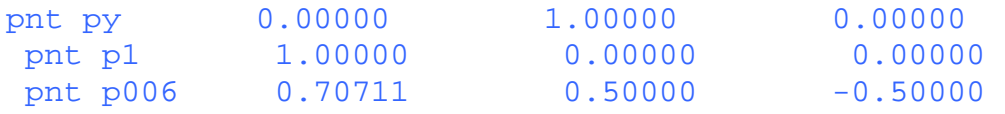

```
pnt p008 0.00000 0.70711 -0.70711
pnt p00C 0.70711 0.00000 0.00000
pnt p00K 0.70711 0.70711 0.00000
pnt p00L 0.00000 0.00000 0.00000
pnt p00N 0.00000 1.00000 0.00000
 line l001 p1 p00L 8 
 line l002 p00L p008 8 
  line l003 p1 p006 p00L 8 
 line l004 p006 p008 p00L 8 
 line l005 p00L p00N 8 
 line l00A p1 p00K p00L 8 
 line l00C p00K p00N p00L 8 
 line l00G p006 p00K p00C 8 
 line l00J p008 p00N p00L 8 
 gsur a001 + blend - l003 + l001 + l002 - l004 
 gsur a002 + blend - l005 - l001 + l00A + l00C 
 gsur a006 + blend + l003 + l00G - l00A 
  gsur a004 + blend - l004 + l00G + l00C - l00J 
 gsur a003 + blend + l002 + l00J - l005 
 gbod B001 NORM + a006 - a003 - a004 + a002 + a001 
 ELTY all HE20 
 mesh all 
Left click-> left pane-> viewing->toggle model edge
 plot ea all
```
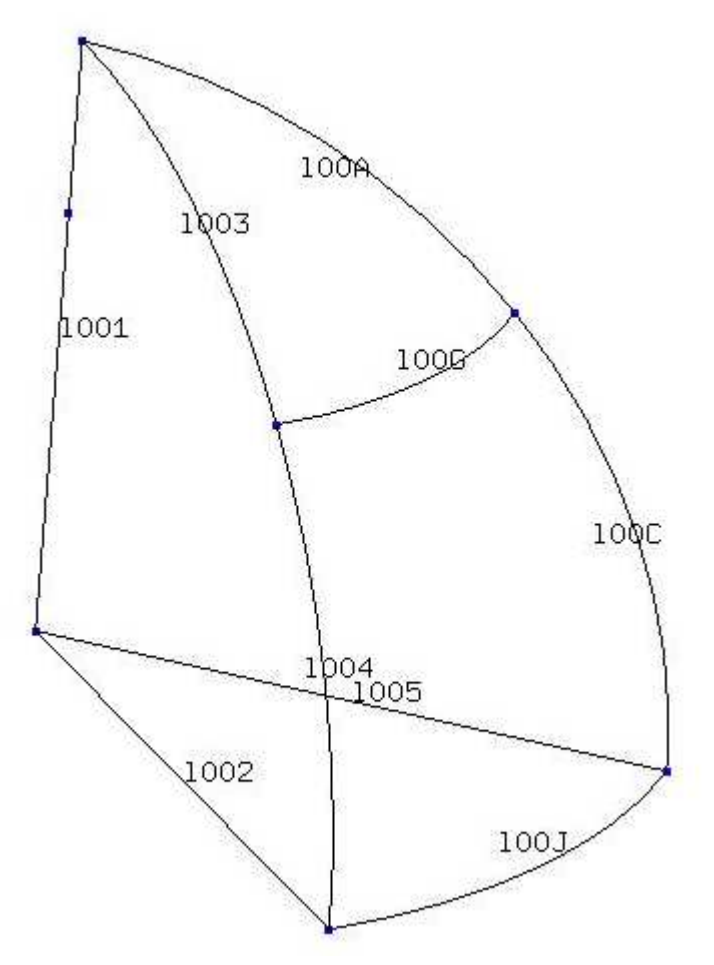

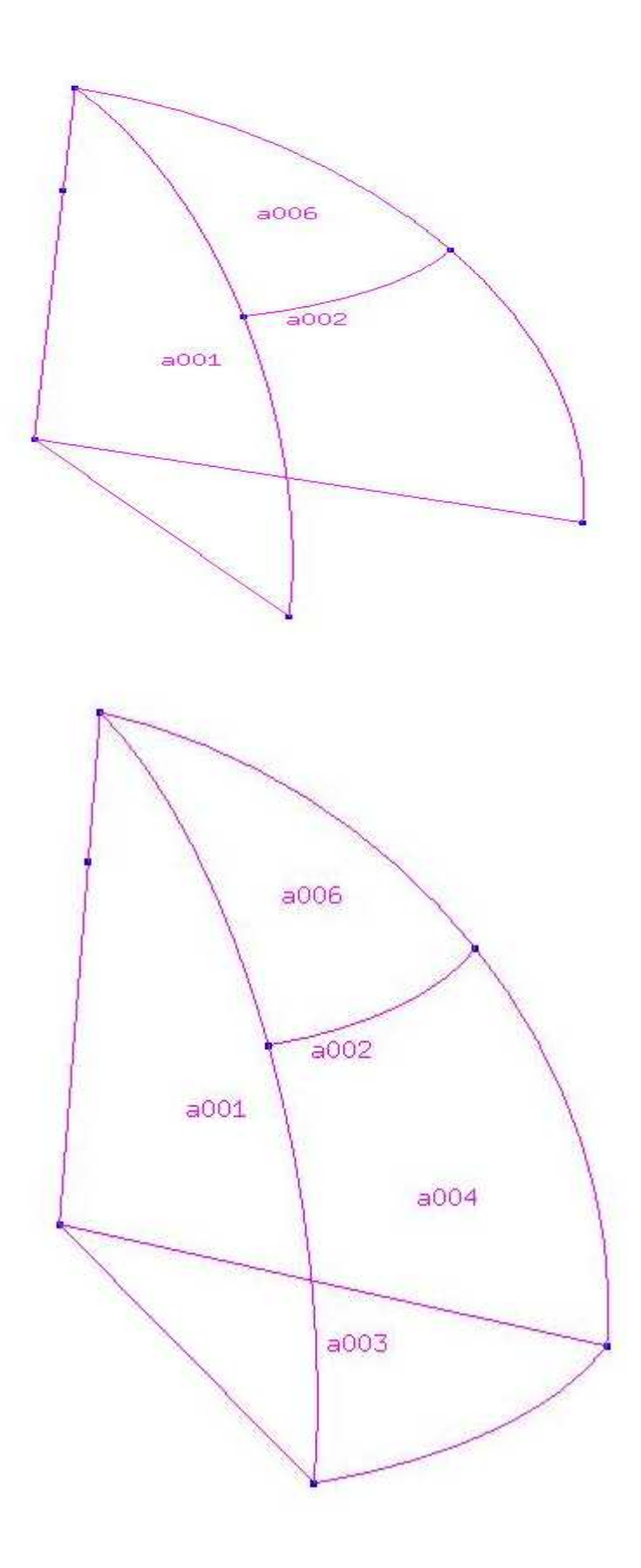

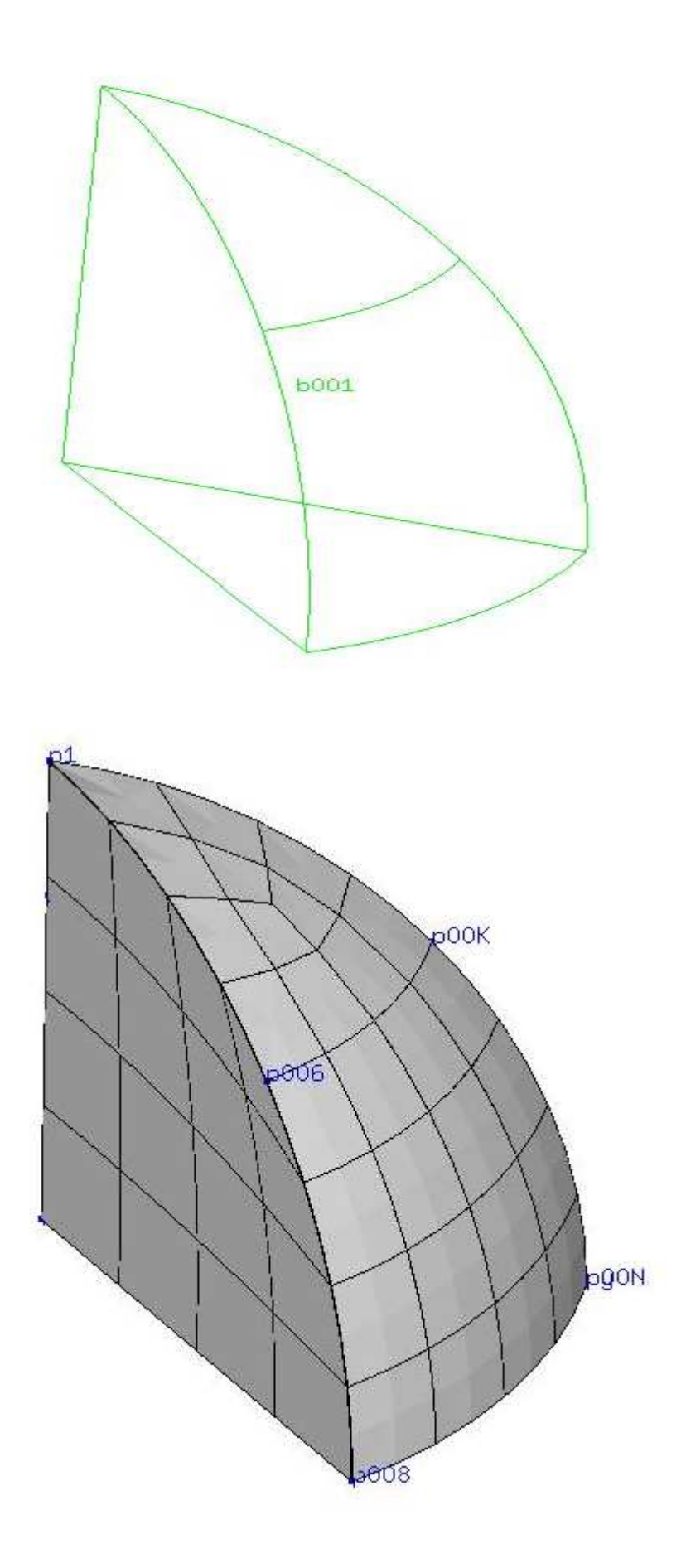

# **Reference:**

[1] Calculix help file [2] http://www.dhondt.de/tutorial.txt